### Student Mobile 360 App

Tyler SIS Student 360 is available as both a web application and mobile app. Both the web and mobile versions can be used by parents, students, and staff. This document describes the mobile phone app version of Tyler SIS Student 360 available on both iOS and Android. It can be downloaded from the Apple iTunes iOS App Store and the Google Play App Store.

The app is compatible with iPhones and iPads running iOS 8.4 or later and Android devices running Android 4.4 and later. While Tyler SIS Student 360 Mobile is compatible with larger devices, it contains a subset of the features available in the browser application. You can use the browser app on larger devices with Chrome on Android and Safari on iOS.

The iOS and Android versions are similar, but differences in hardware and platforms result in slightly different appearances on some screens. Such differences are highlighted in this document.

# Installing Tyler SIS Mobile

In Apple iTunes or Google Play search for **Tyler SIS Student 360**. The app is free.

- [Android](https://play.google.com/store/apps/details?id=com.tylertech.sismobile) (Phone and tablet)
- [iOS](https://itunes.apple.com/us/app/tyler-sis-student-360/id972117000?mt=8) (iPhone and iPad)

# Logging in

When the app starts, read the introductory message then tap **Continue**.

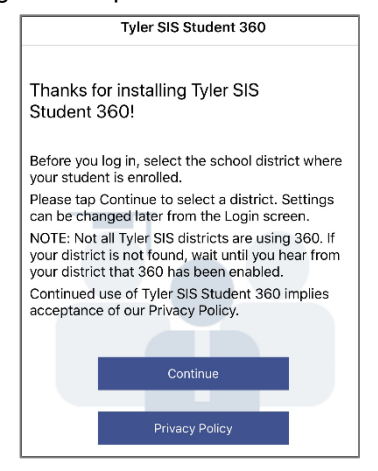

Enter at least the first three letters of the district's name or the first three digits of the district's ZIP code. In the Search Results, tap the district where your student is enrolled to proceed to the login page.

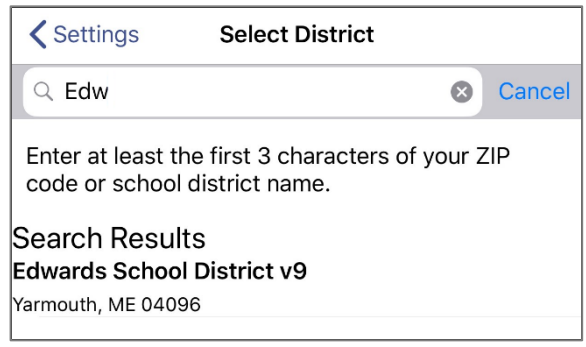

If you select the wrong district or need to change districts, you may do so later; before logging in, tap the **Gear** icon ( to access the Settings screen and tap **Select District**.

To log in as a a **Student**, tap the appropriate tab. Enter the same Name and Password that you use to log into the Tyler SIS Student 360 website. Optionally, save the most recently entered User Name, by tapping the toggle switch (for security, passwords are not saved). Then tap **Login**.

#### User Name = Lunch PIN

Password = Birthdate (using mmddyy format)

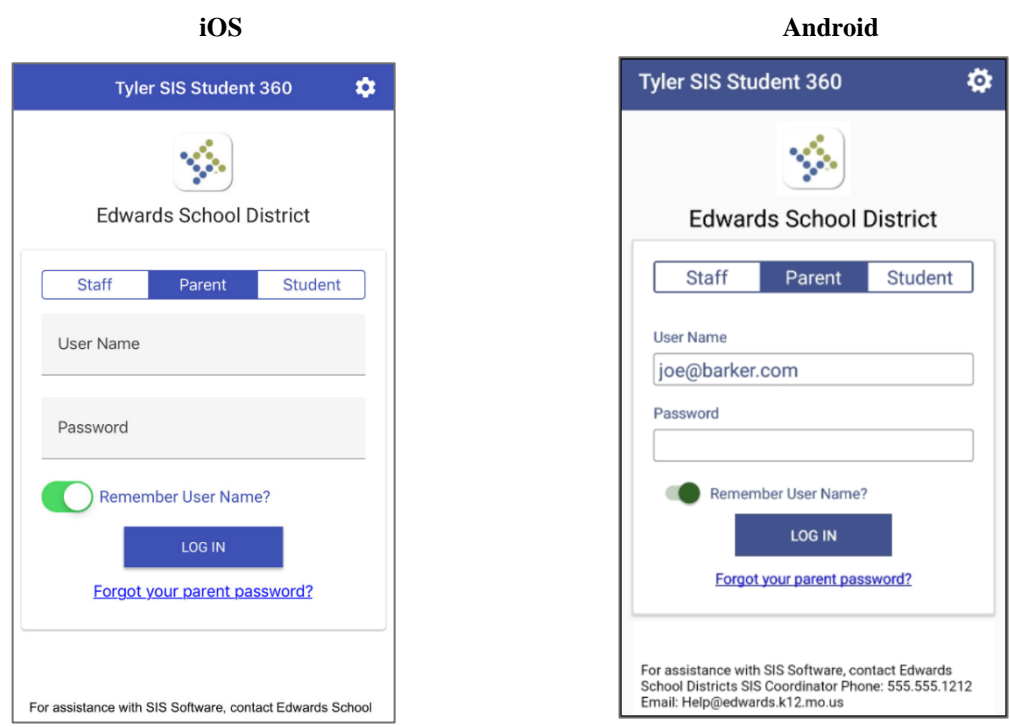

If you attempt to log in when you have no students enrolled in the current academic year, you will see a notice saying you have no students enrolled and will not be able to log in.

# First Time Logging In

When you log in to Student SIS 360 for the first time, one or more Welcome dialogs explain some of the new settings or features to get you started. Drag the arrows left/right to view each screen. Click **Done** to continue.

### ID Card

Use the hamburger menu icon  $\Box$  located at far left of page header and scroll to select "Student ID Card. Tap to display a scannable ID card. This may be used by students on a smart phone for various reasons, such as Lunch.

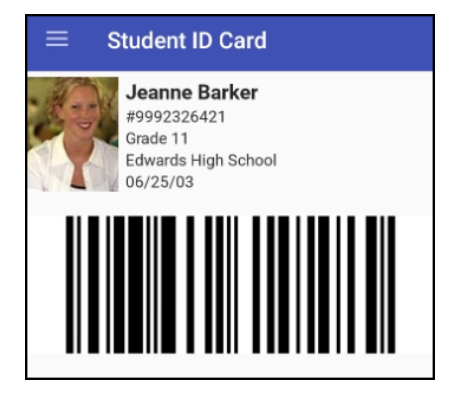